# **Financial Disclosure Report Instructions**

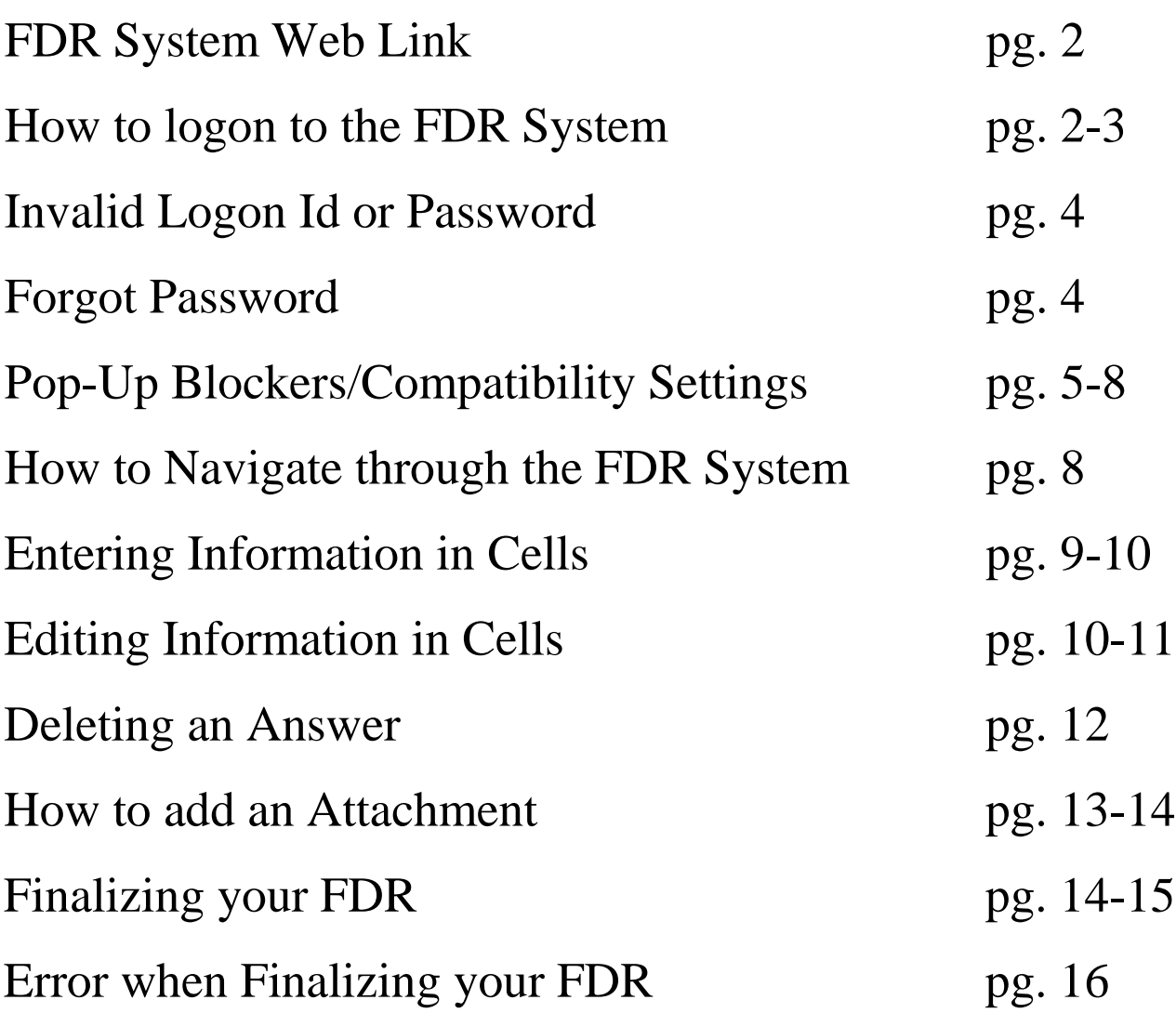

# **\* FDR System Web Link \***

To access your FDR use the following link: <https://webapp1.sanantonio.gov/fdr/>

The website page will open to:

**OFFICE OF THE CITY CLERK FINANCIAL DISCLOSURE REPORTING SYSTEM** 

# **\* Logging on to the FDR System \***

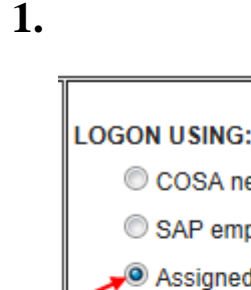

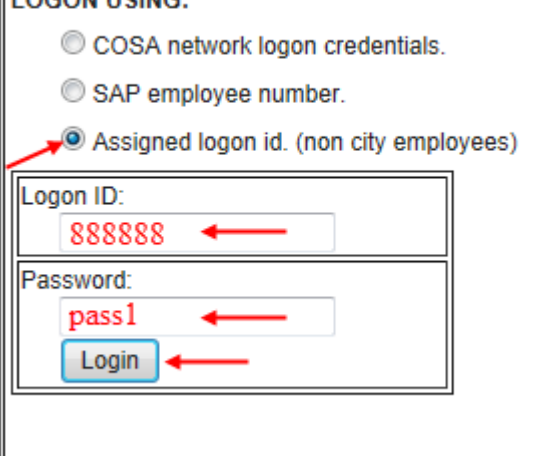

### Board Members:

- Select "**Assigned Logon Id**" o Contact your board liaison to obtain your logon ID
- **Logon ID:** enter Assigned Logon ID
- **Password:** pass1
- **Select**: "Login"
- Error Message: "Invalid LogonId or Password" contact your board liaison or the Office of the City Clerk

**2.**

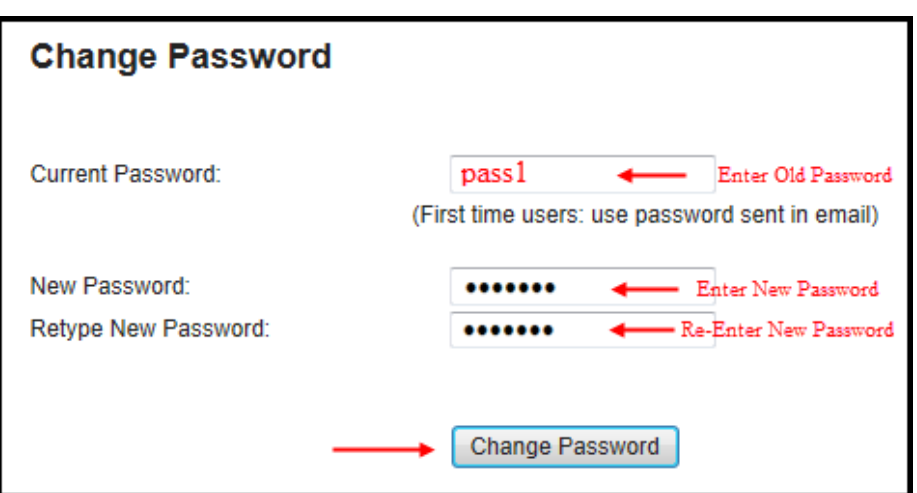

### Change Password

- **Current Password:** pass1
- **New Password:** enter five characters or more (No special characters)
- **Retype New Password:** (re-enter new password)
- **Select**: "Change Password"

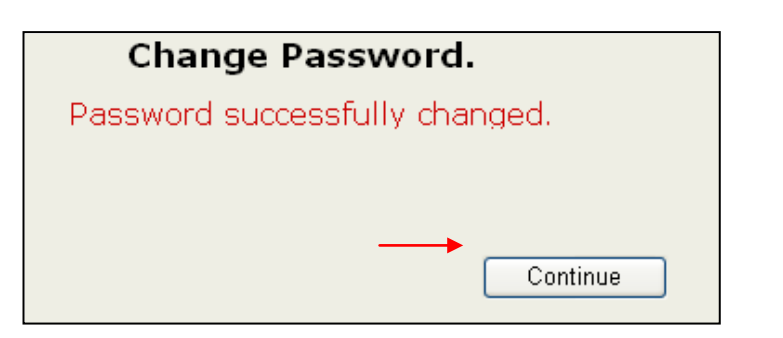

• **Select: "**Continue"

Select File a New Report

• Select current Report "Offical20\_"

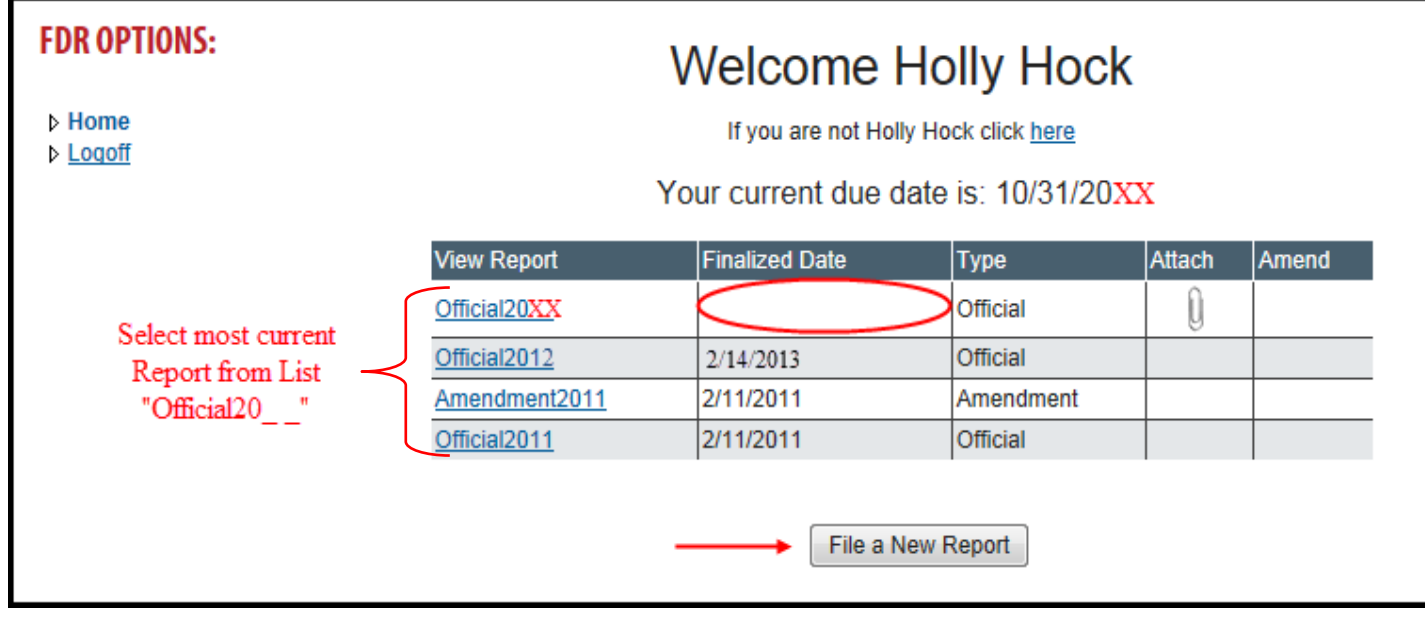

### **5.**

#### Period of Report: Previous Year

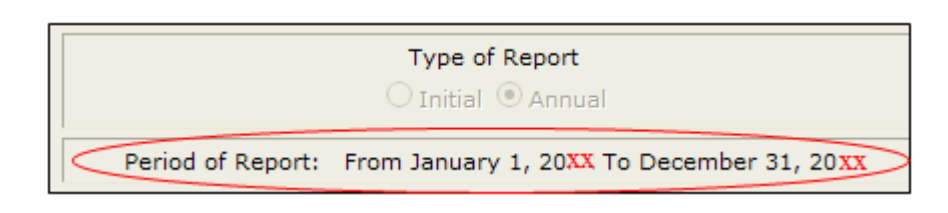

Note: The reporting period is for the **previous year**: Example: Official2013 form will read as follows: From January 1, 2012 To December 31, 2012

**4.** 

# **\* Invalid Logon Id or Password Message \***

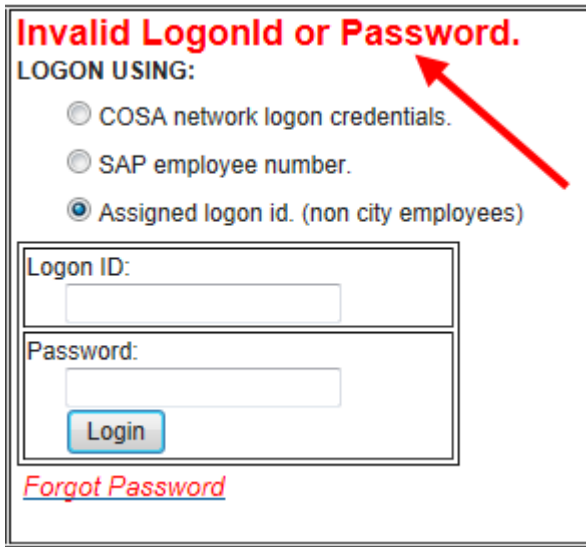

- Error Message received:
	- "Invalid LogonId or Password
- Solution:
	- Contact the Office of the City Clerk or your Board Liaison (your information will have to be reset in the FDR System)

### **\* Forgot Password \***

**1.** Select "Forgot Password"

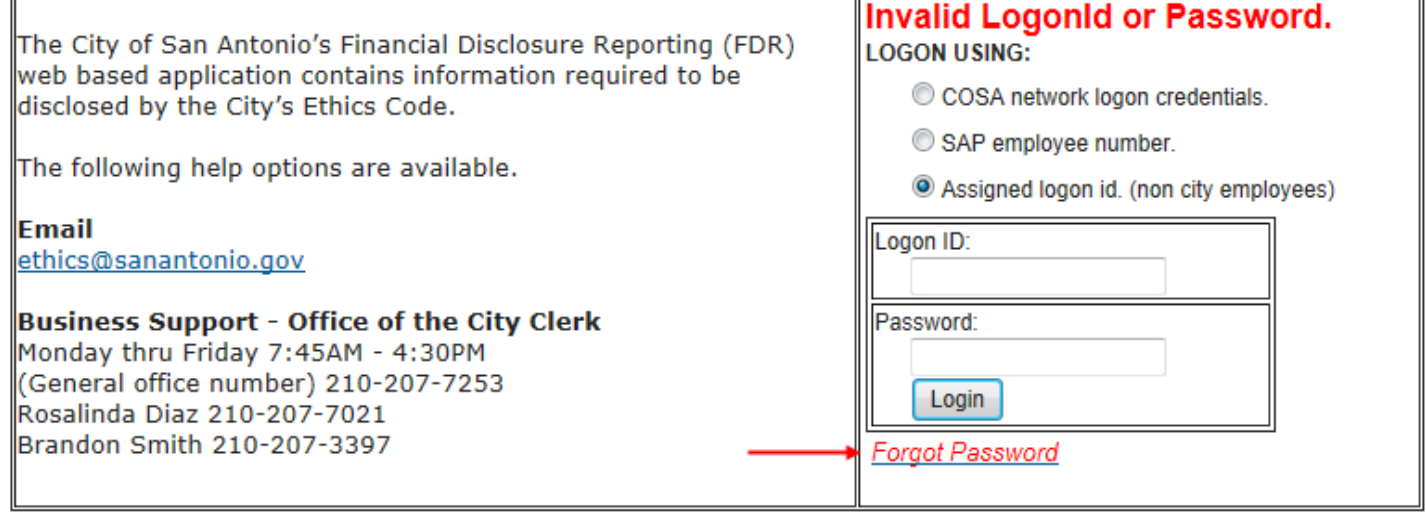

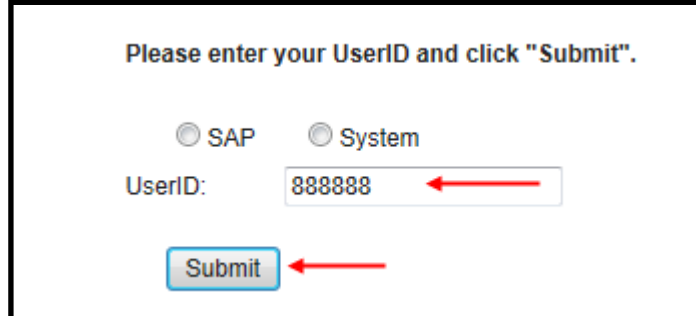

- **2. UserID:** enter your Logon ID
- 3. Select **Submit**
- **4.** An email with your new password will be sent from ["FDR@sanantonio.gov"](mailto:FDR@sanantonio.gov) to the email address on file
- **Note**: An email will also be sent to your Board Liaison notifying them you requested a new password

## **\* Pop-Up Blockers \***

#### **Before you logon to the FDR System check to see if your computer has the "Pop-up Blocker" turned on:**

If your "Pop-up Blockers" are on you may have problems logging on to the FDR System or opening your Report. See Option 5 for Mac Computers and Chrome Browser users.

### **Option 1:**

• Click on the bar with the message and select Always Allow Pop-ups from the drop down menu

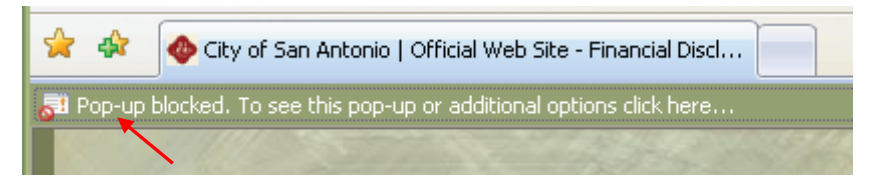

### **Option 2:**

- Open Internet Explorer
- Select Tools on the Menu Bar
- Select Pop-up Blocker from the drop down list
- Select Turn Off Pop-up Blocker from the side list

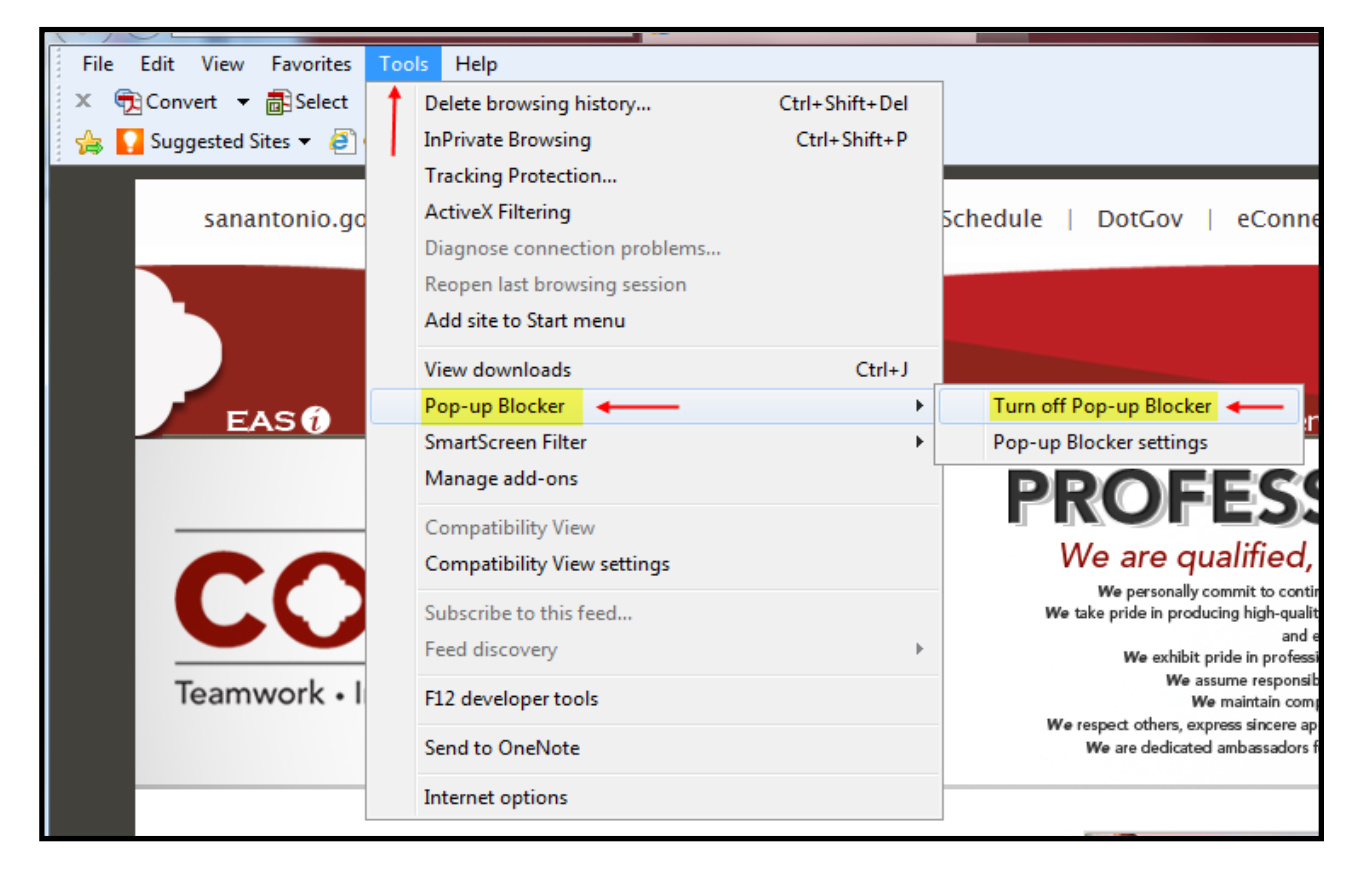

### **Option 3:**

- Open Internet Explorer
- Select Tools on the Menu Bar

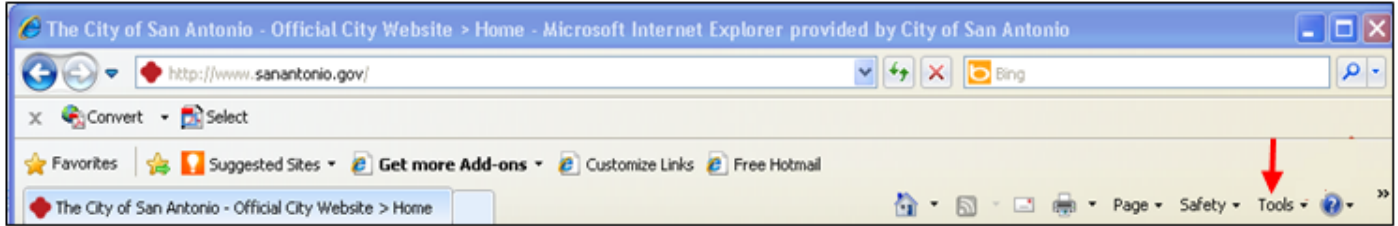

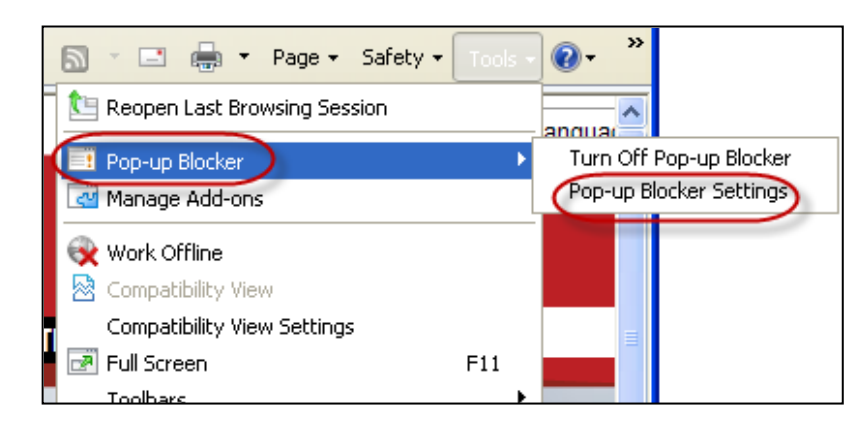

- Select Pop-up Blocker from the drop down list
- Select Pop-up Blocker Settings from the side list

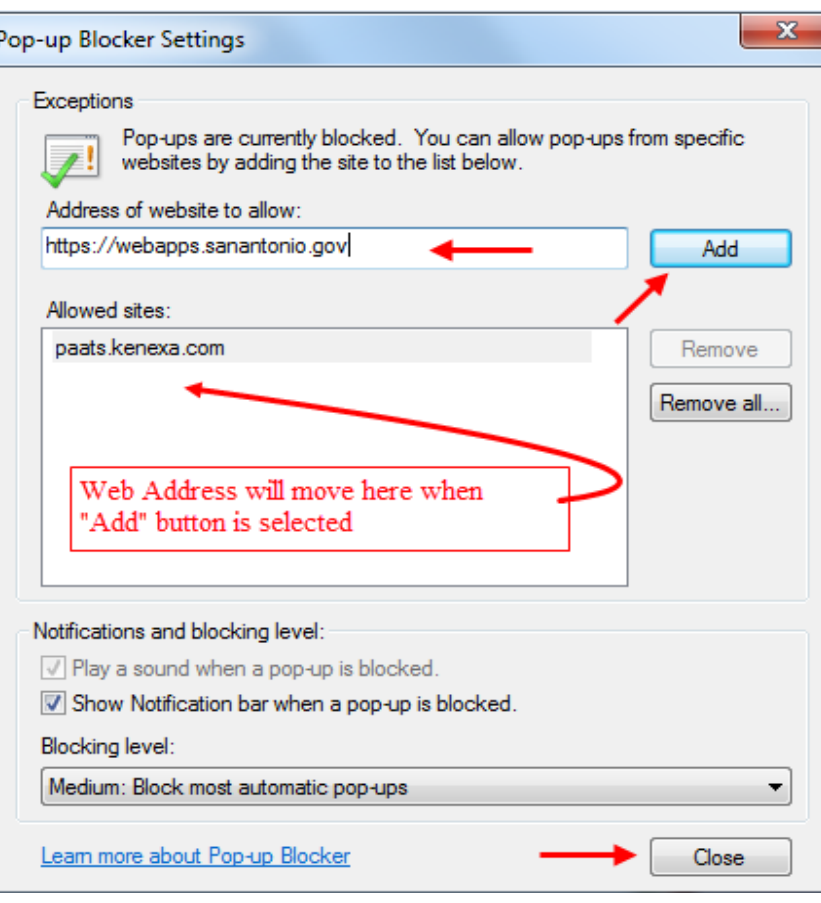

• Enter

**<https://webapp1.sanantonio.gov/fdr/>** in Address of website to allow

- Select the "Add" button
- Web Address will move to the box below titled "Allow Sites"
- Check off both boxes under "Show Notifications and blocking level:"
- Select the Close button

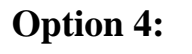

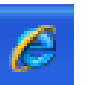

If you receive FDR Access issues using IE browsers, please try the following, which resolve most of the access issues.

1. Allow pop-ups from the FDR website by adding the website to the browser.

**IE versions 9 and 10:** Tools  $\rightarrow$  Pop-up Blocker  $\rightarrow$  Pop-up Blocker Settings. Type the url **<https://webapp1.sanantonio.gov/fdr/>** or **<https://cosaweb1/fdr/>** (depending on which url the user uses to access the FDR system) and click 'Add' button.

**IE version 11:** Tools  $\rightarrow$  Pop-up Blocker  $\rightarrow$  Turn off Pop-up Blocker

- 2. Try single click or double click depending on how their mouse was setup.
- 3. Make sure compatibility view was **turned off**. Turning it on will cause popup messages since the servers have security certificate.

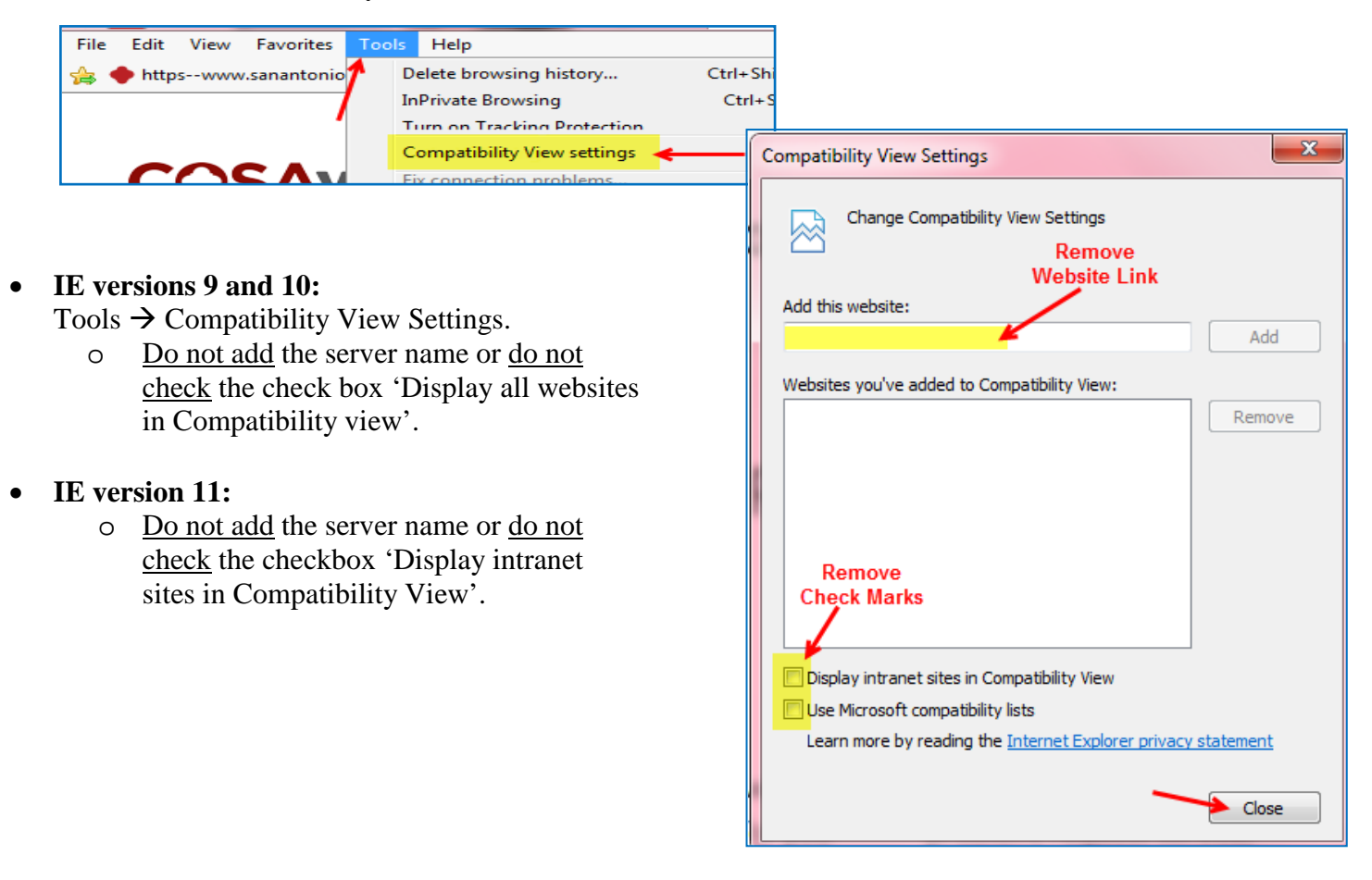

4. **IE versions 9 and 10:** Tools  $\rightarrow$  Internet options  $\rightarrow$  Advanced  $\rightarrow$  Browsing  $\rightarrow$  Check the checkbox – Automatically recover page layout errors with compatibility view.

**IE version 11:** Doesn't have this setting.

### **Option 5:**

### **For MAC users:**

Pop-up Blockers should be disabled in any browser for FDR system.

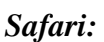

- Choose Safari  $\rightarrow$  Preferences  $\rightarrow$  then click Security
- In the "Web content" and "Internet plug-ins" sections, select "Un-Block pop-up windows," then select Enable
- JavaScript, Allow plug-ins, or both

*Chrome:*

- Choose Chrome  $\rightarrow$  Preference, then click Advanced Settings
- Under Privacy, select Content Settings, then select Pop-ups, Manage Exceptions
- Enter **<https://webapp1.sanantonio.gov/fdr/>** or **<https://cpsaweb1fdr/>** and Allow

# **\* How to Navigate through the FDR System \***

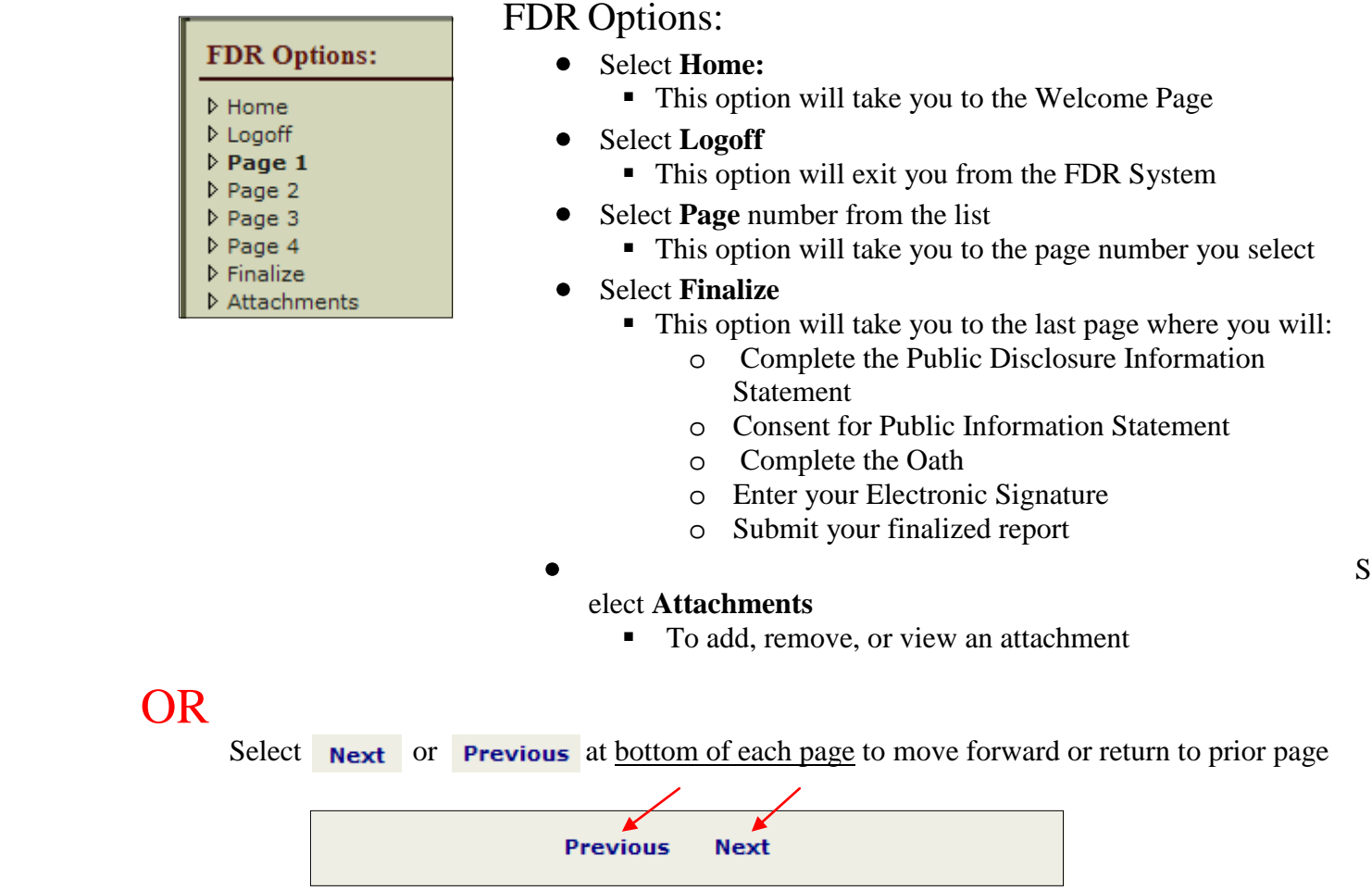

# **\* Entering Information in Cells \***

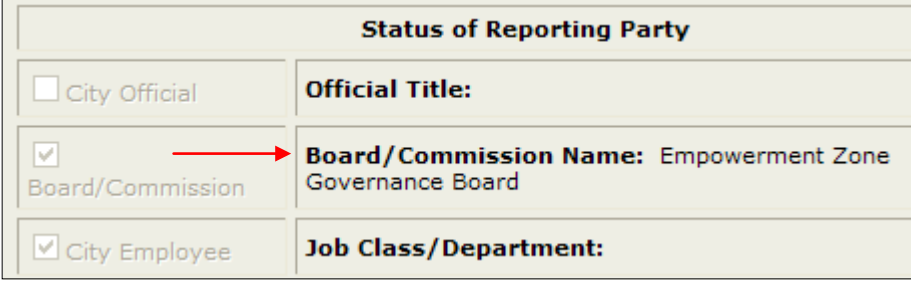

- **1.** Pre-Populated with:
	- Official Title:
	- Job Class/Department:
	- Board/Commission:

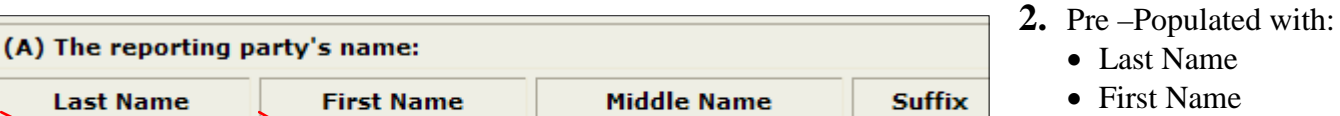

- Middle Name
- Suffix

First Question on the report you will answer is Letter B:

Holly

- **3.** Enter answer in cell (ex. "HEB")
- 4. Select **ADD**/SAVE

**Last Name**  $\triangle$  Hock

Proceed to the next question unless you have another entry for this question

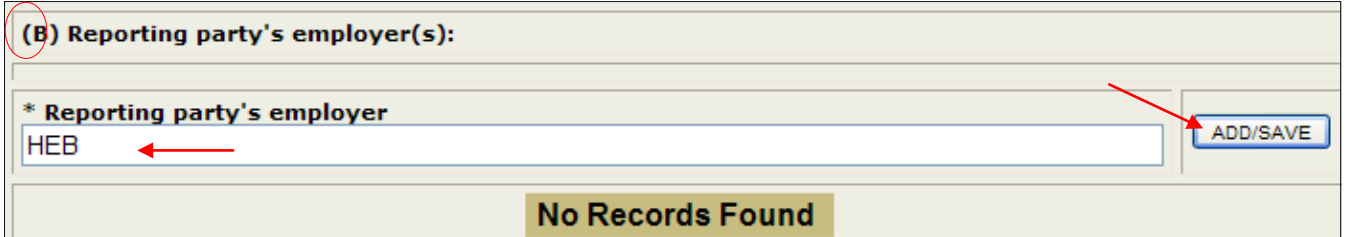

• Answer will appear below the question (see below)

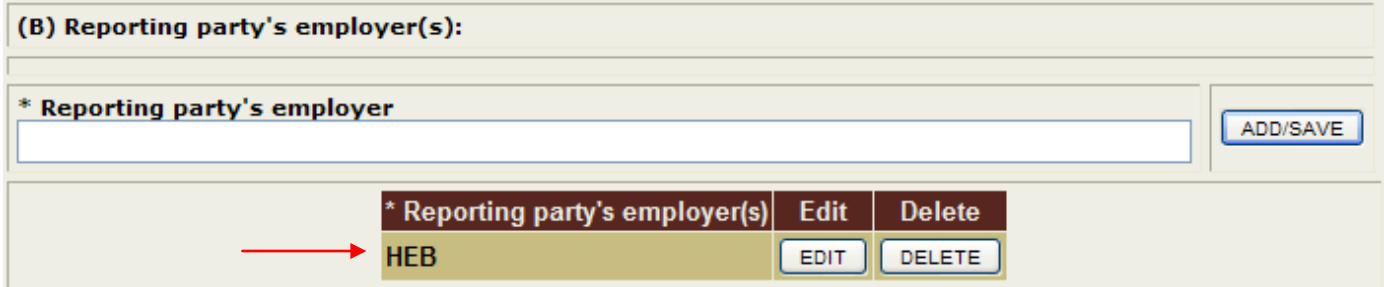

Entering more than one answer for the same question:

- **5.** Enter information in cell if need and select **ADD**/SAVE
- **6.** Your answer will appear above the first entry (see below)

Follow the same process if needed to enter more entries for the same question

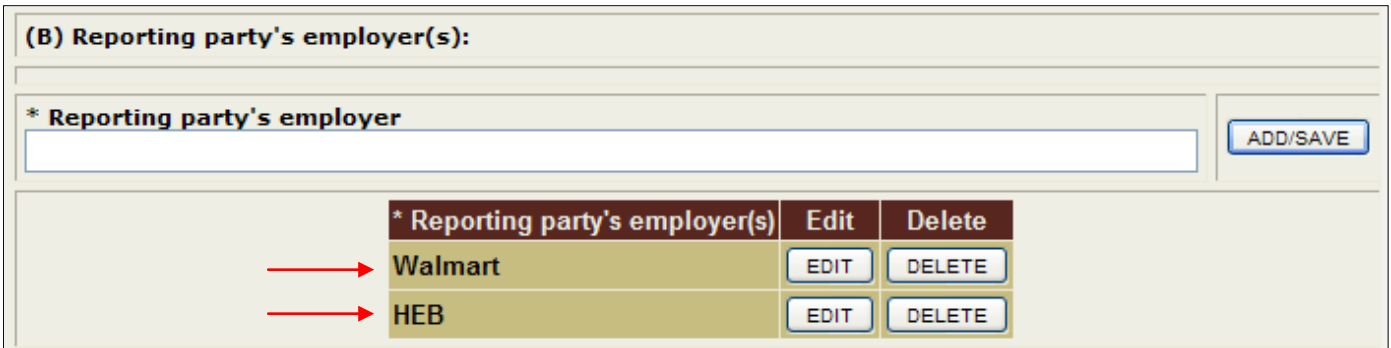

\*\*\* **Complete all fields:** Enter "N/A" in each cell if you have no information to disclose (some questions require multiple answers)

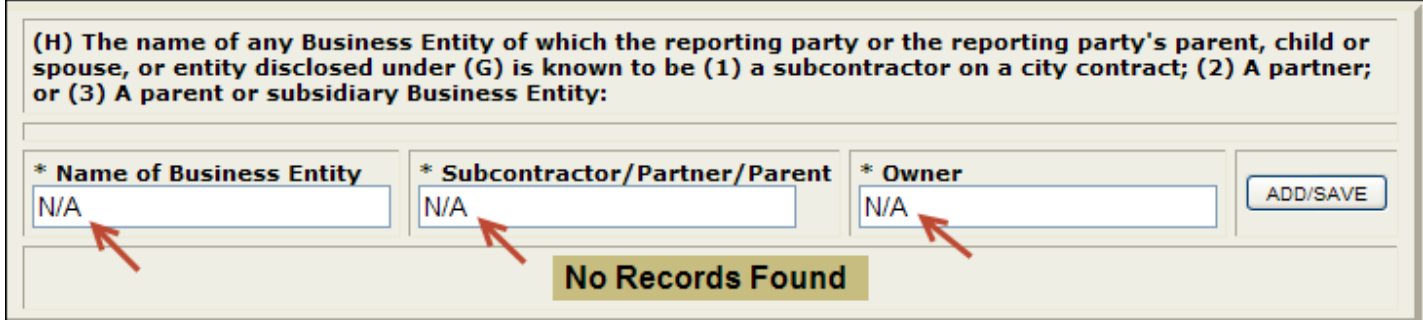

## **\* Editing Information in Cells \***

#### To EDIT an answer:

**1.** Select  $\boxed{\text{EPI} }$  by the answer you wish to make changes to

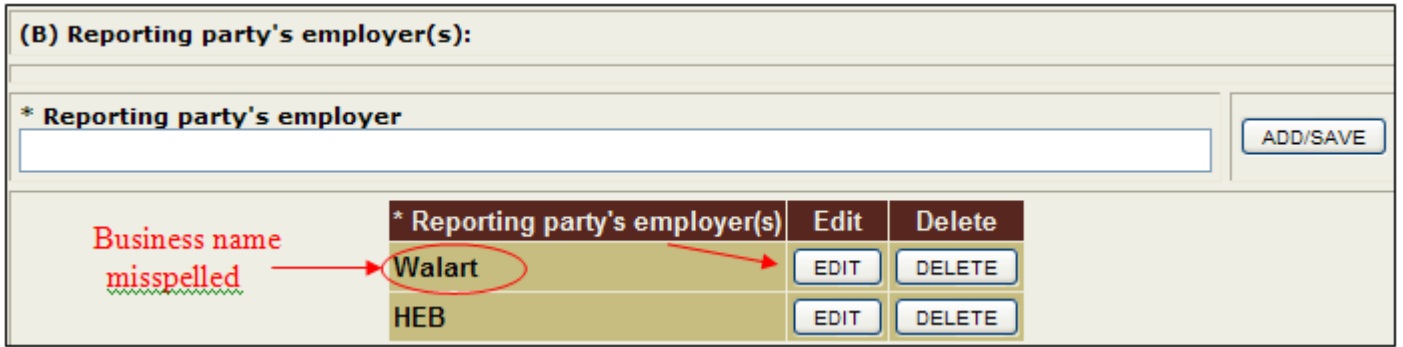

- **2.** Your answer will appear in the cell
	- o Item in blue is the answer you are editing

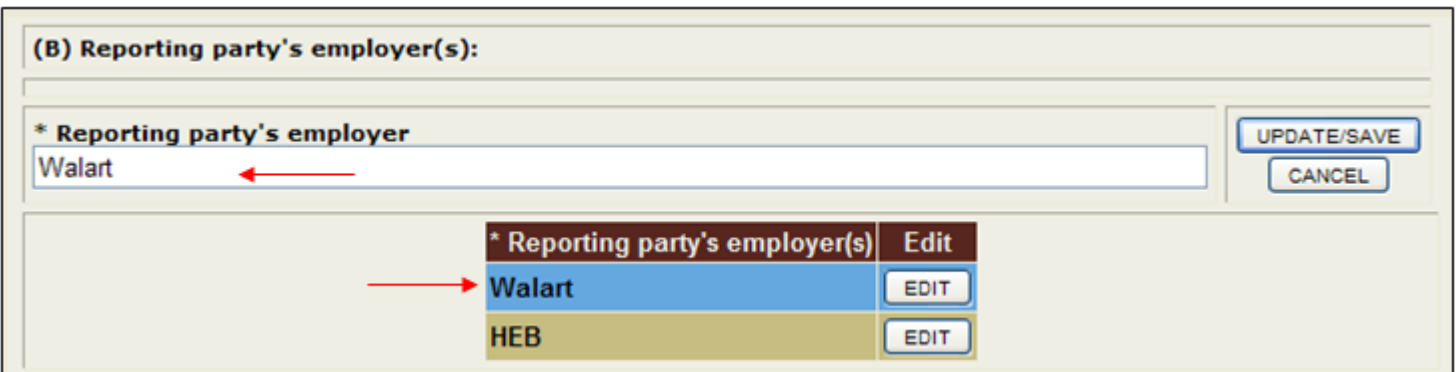

- **3.** Edit your answer in the cell
- 4. Select **UPDATE/SAVE**

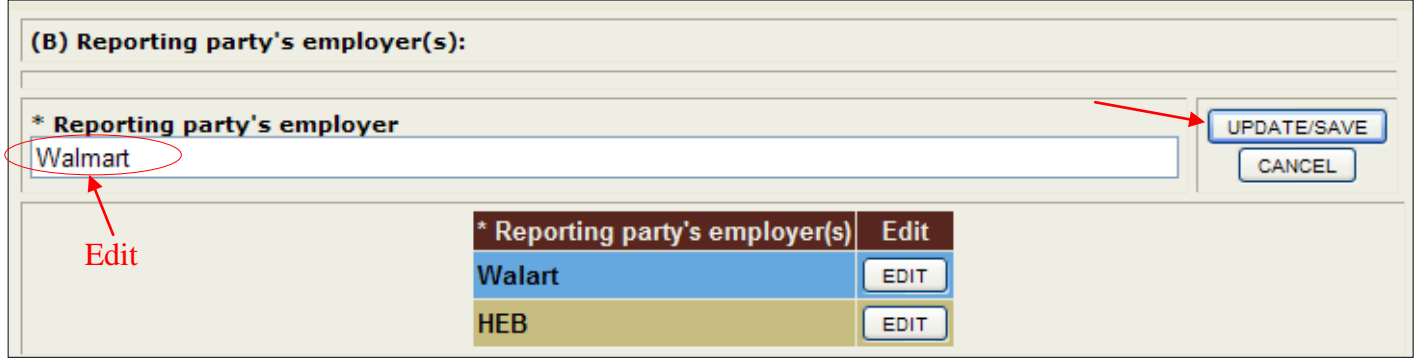

- **5.** The following will appear as your answer:
- Review information entered, if correct move on to the next question
- If new entry is wrong, repeat the EDIT steps above

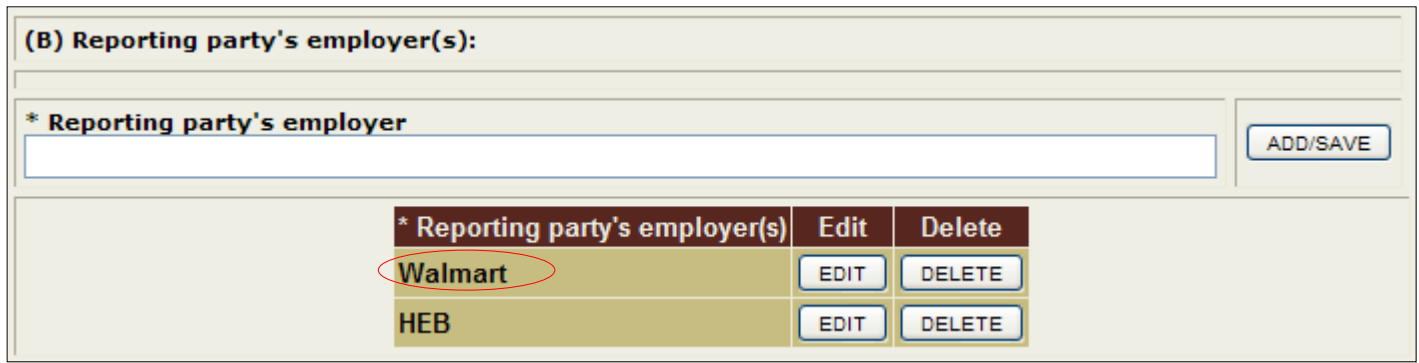

# **\* Deleting an Answer \***

#### To DELETE an answer:

**1.** Select **b b**y the answer you want to remove

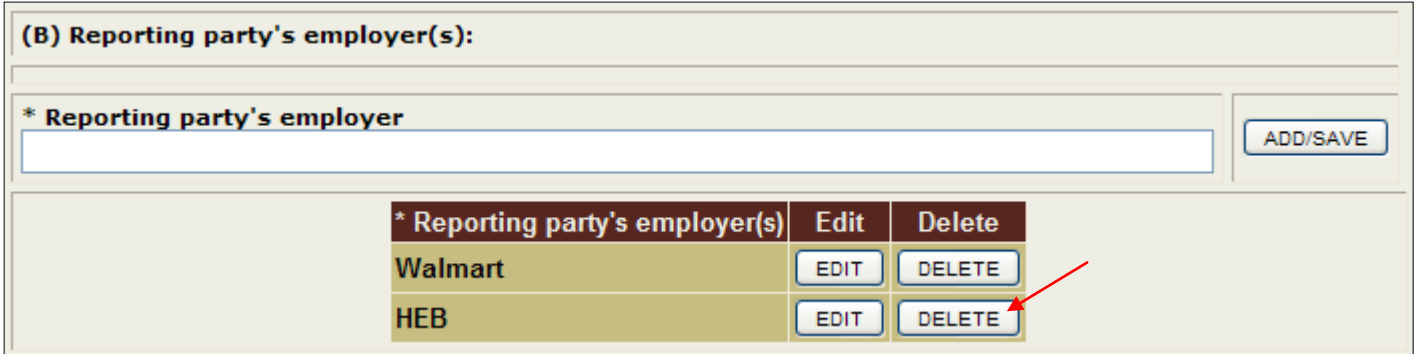

**2.** Select  $\boxed{\phantom{a}}$  ok in the Message window

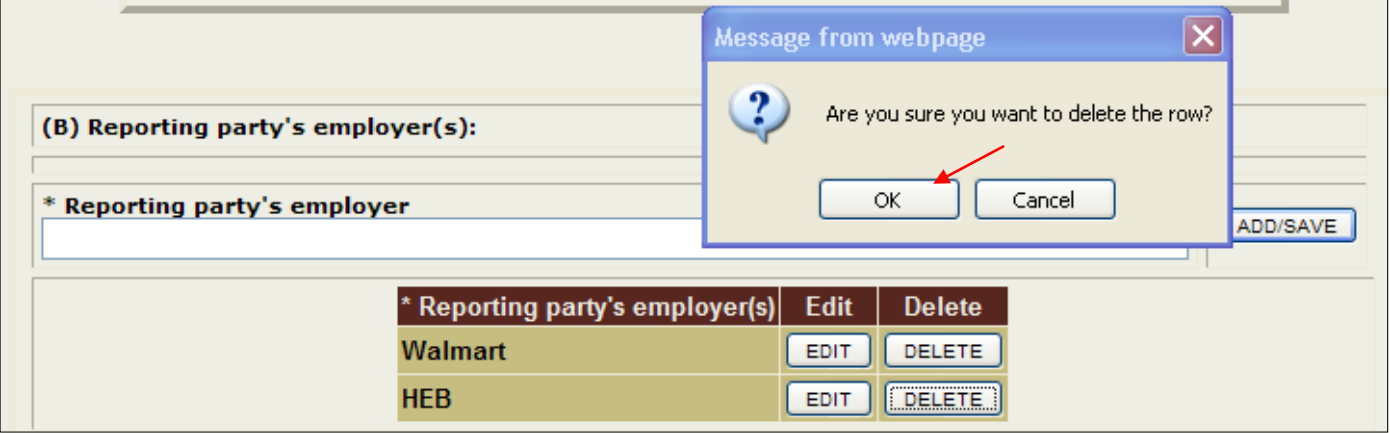

**3.** The following will appear as your answer:

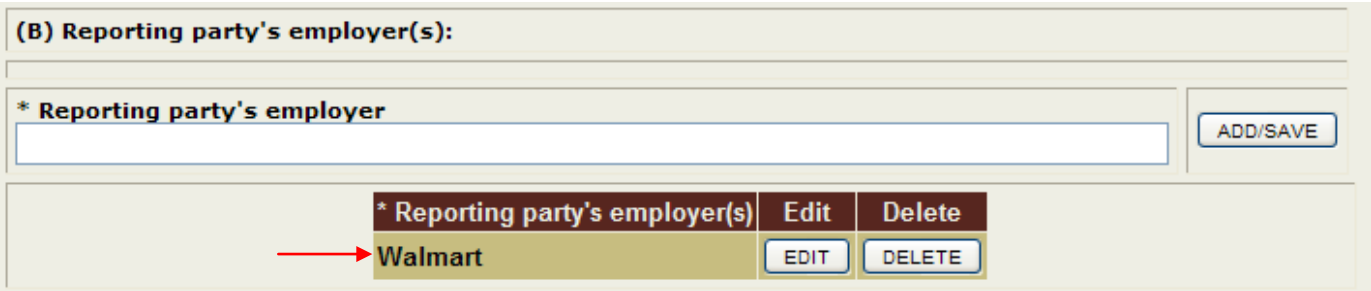

## **\* How to add an Attachment \***

**1.** Select "Attachments" from the FDR Options

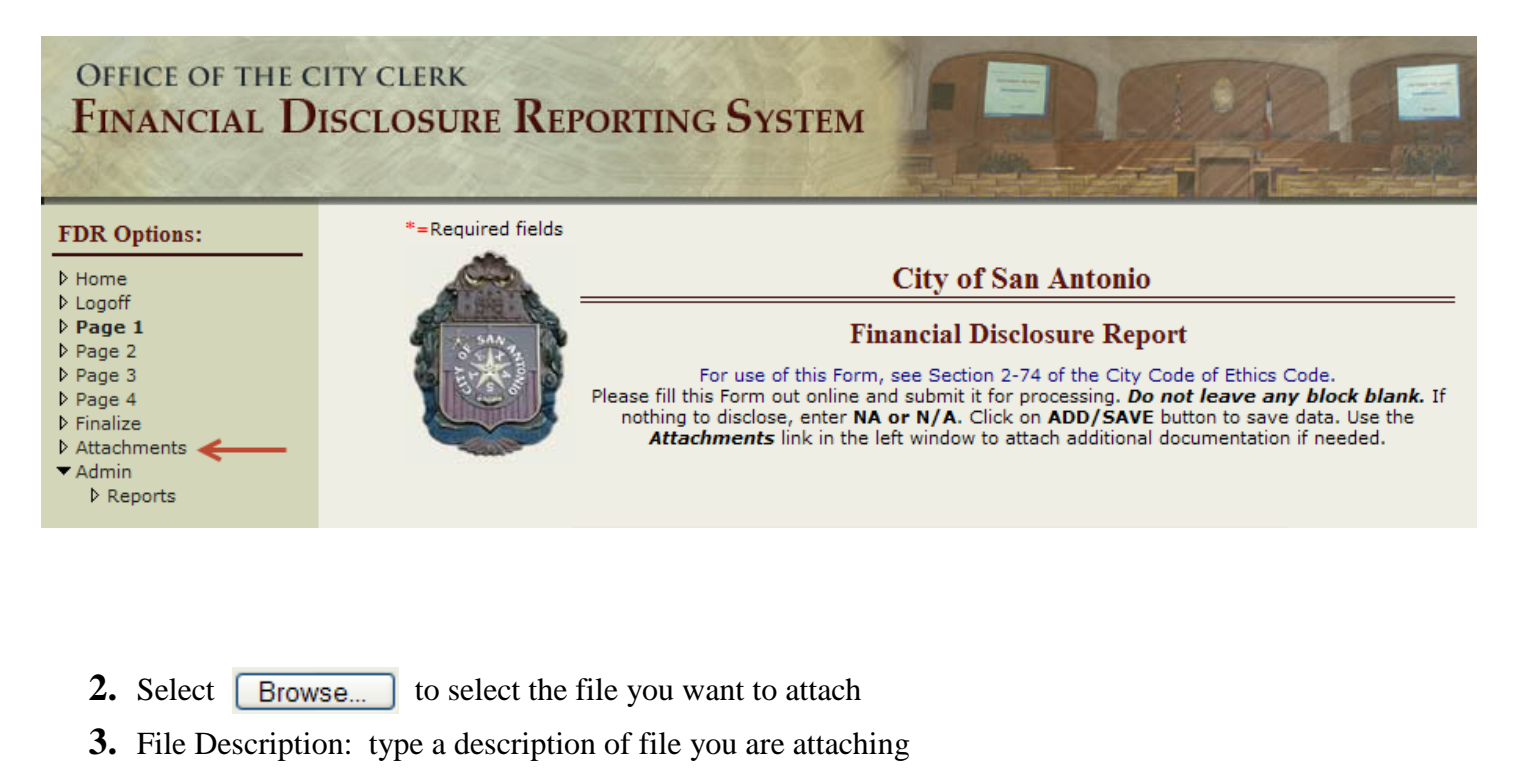

4. Select Upload

### OFFICE OF THE CITY CLERK **FINANCIAL DISCLOSURE REPORTING SYSTEM**

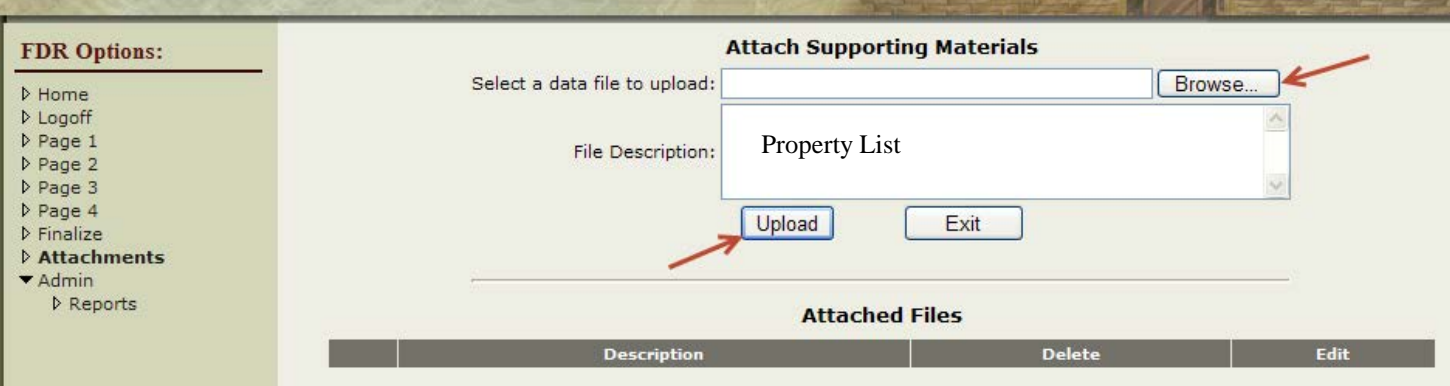

- **5.** Following message will appear: "**Attachment Uploaded Successfully**"
	- a. To delete the attachment select "Delete"
	- b. To edit the attachment select "Edit"
- **6.** Select  $\left[$  **Exit** to return to form

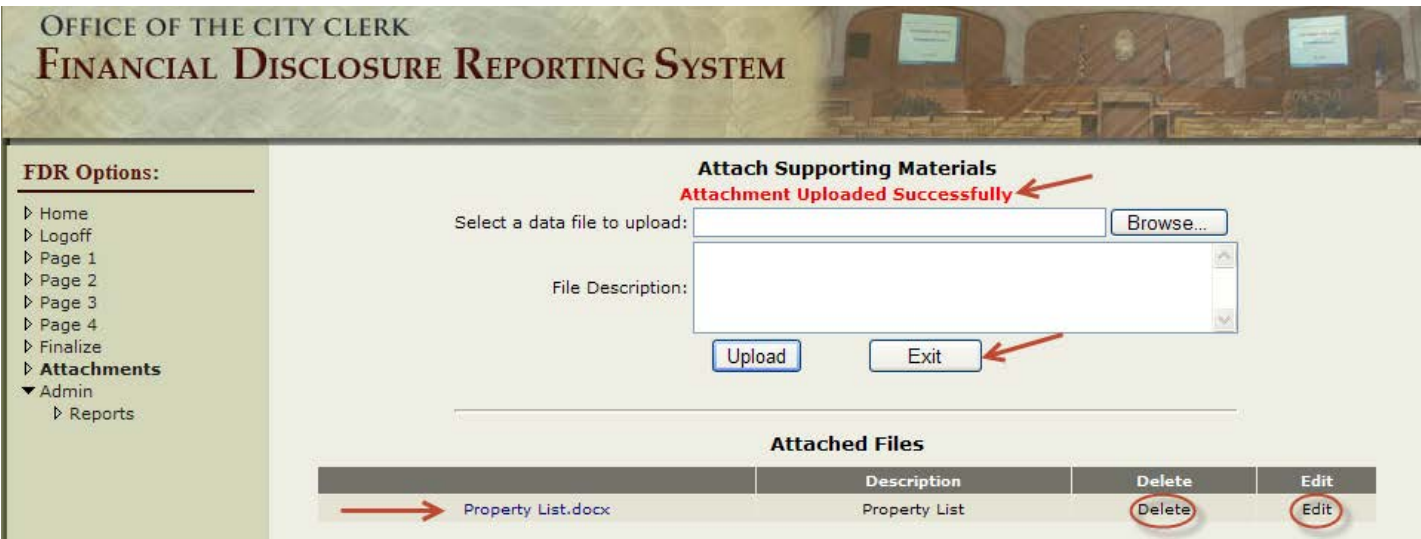

### **\* Finalizing your FDR \***

- **1.** Indicate by selecting the appropriate circle, if you would like for the public to have access to your personal information.
	- o Your personal information will be redacted if an Open Records Request is received requesting your FDR

#### **Public Disclosure of Information**

The Texas Public Information Act provides that each government official may choose whether to allow the public access to the information in the custody of the City that contains your home address, home telephone number, or reveals whether you have family members. Please note that this does not apply to business addresses, which are subject to public disclosure. If an open records request is filed requesting to view or obtain records that contain your personal information, the City will take steps to protect your personal information as authorized by the Texas Public Information Act, but only if you have elected to protect personal information.

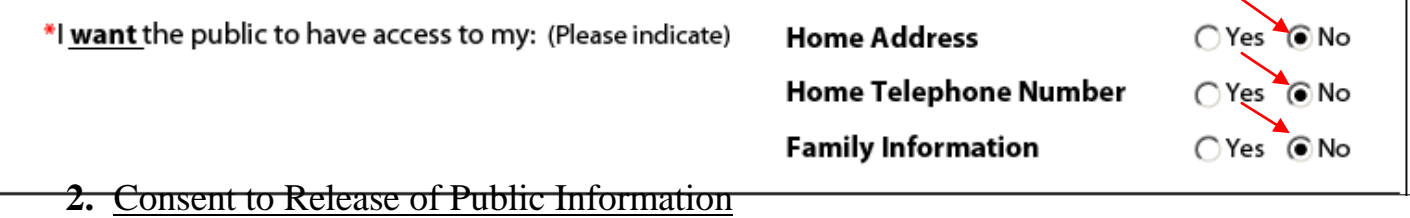

Select box indicating you have read the Consent for Release of Public Information statement

#### \*Consent for Release of Public Information

I understand that if any member of the public makes a request for information included in this Financial Disclosure ☑ Report, most of the information must be disclosed under the Public Information Act. I understand that the City of San Antonio will attempt to maintain the confidentiality of highly private matters in accordance with the Texas Public Information Act. I understand that it may not be legally possible to maintain the confidentiality of such information, and I hereby release the City of San Antonio, and its agents, employees and officers, from any and all liability whatsoever if the information must be released pursuant to the Texas Public Information Act or any other law requiring its release.

- **3.** Oath
	- o Select box indicating you have read the statement
		- Type in name
		- Date will pre-populate

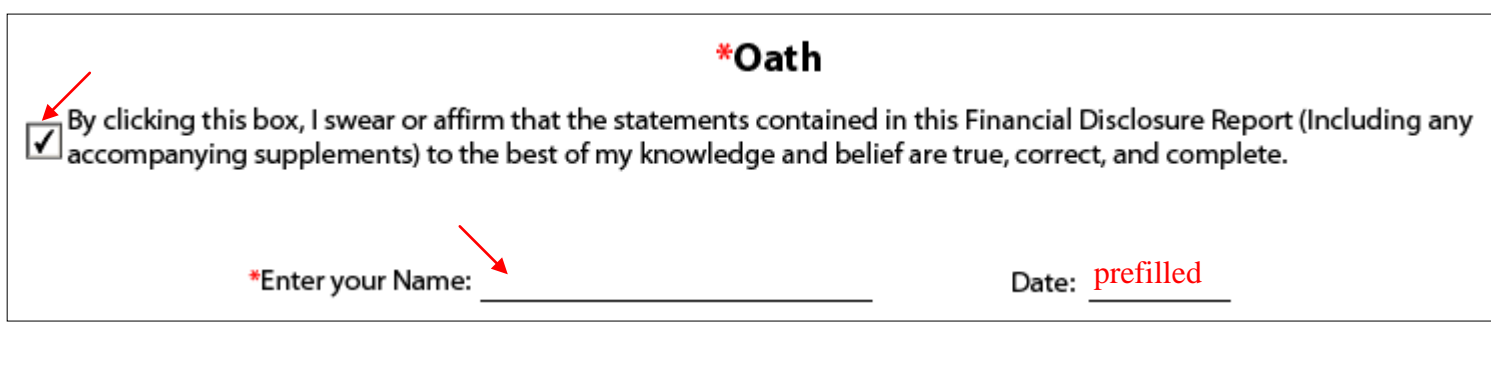

4. Last step: Click on

**Finalize Report** 

o If report was completed correctly, you will receive the following message:

### **"Report Submitted Successfully"**

o If you receive an Error Message in red follow instructions titled "Error when Finalizing your FDR"

## **\* Error when Finalizing your FDR \***

- Error Message:
	- **1.** An error message will appear in red indicating which Question(s) in the report have an error.

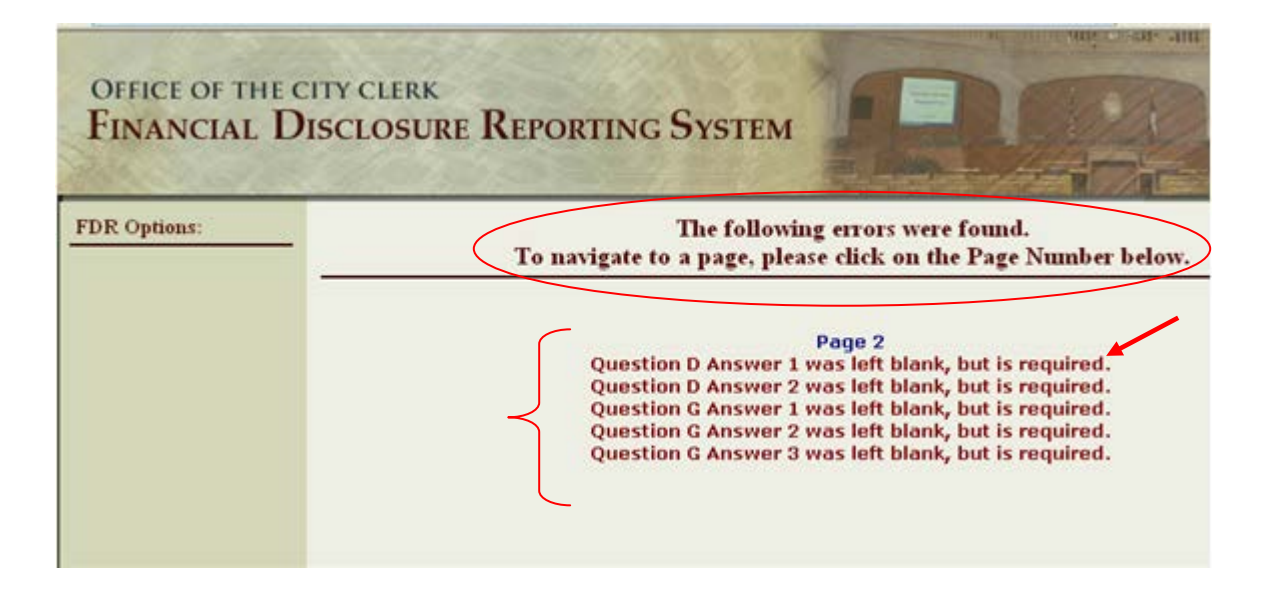

- **2.** Select a Question to correct the error.
- **3.** Use the "Previous" and "Next" buttons at the bottom of the page to navigate to the next page.

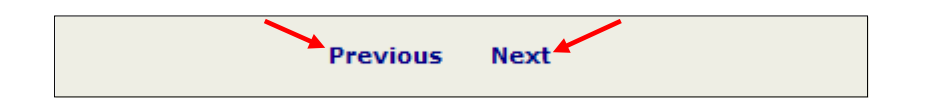

- **4.** Once all corrections are completed you will have to finalize your Report again. Follow steps titled "Finalizing your Report."
- **5.** Repeat process if another error message appears.